# WEB申込について

# WEB 申込とは、インターネット上の加盟団体専用サイトを使って、パソコンへの入力のみで参加申込が 出来るという申込方法です(郵送の手間がかかりません)

1. 埼玉県合唱連盟ホームページのトップベージにある『コミュニティサイト Tutti』をクリック。

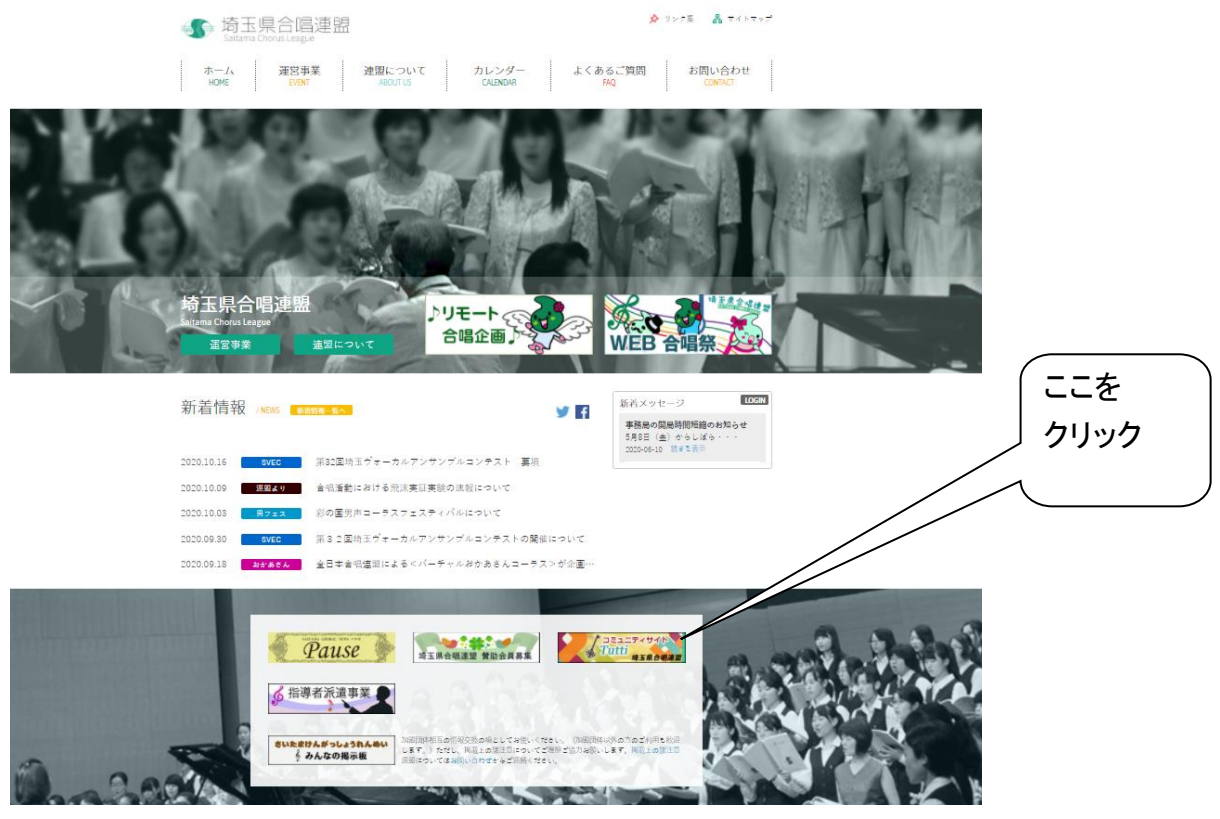

2. 『コミュニティサイト Tutti』へログイン。

年度初めに配布いたしました「永久保存版の厚紙」に記載のログイン ID とパスワードを入力してログイン するをクリックするとログインいたします。

※ログイン ID とパスワードは半角英数文字でご入力ください。

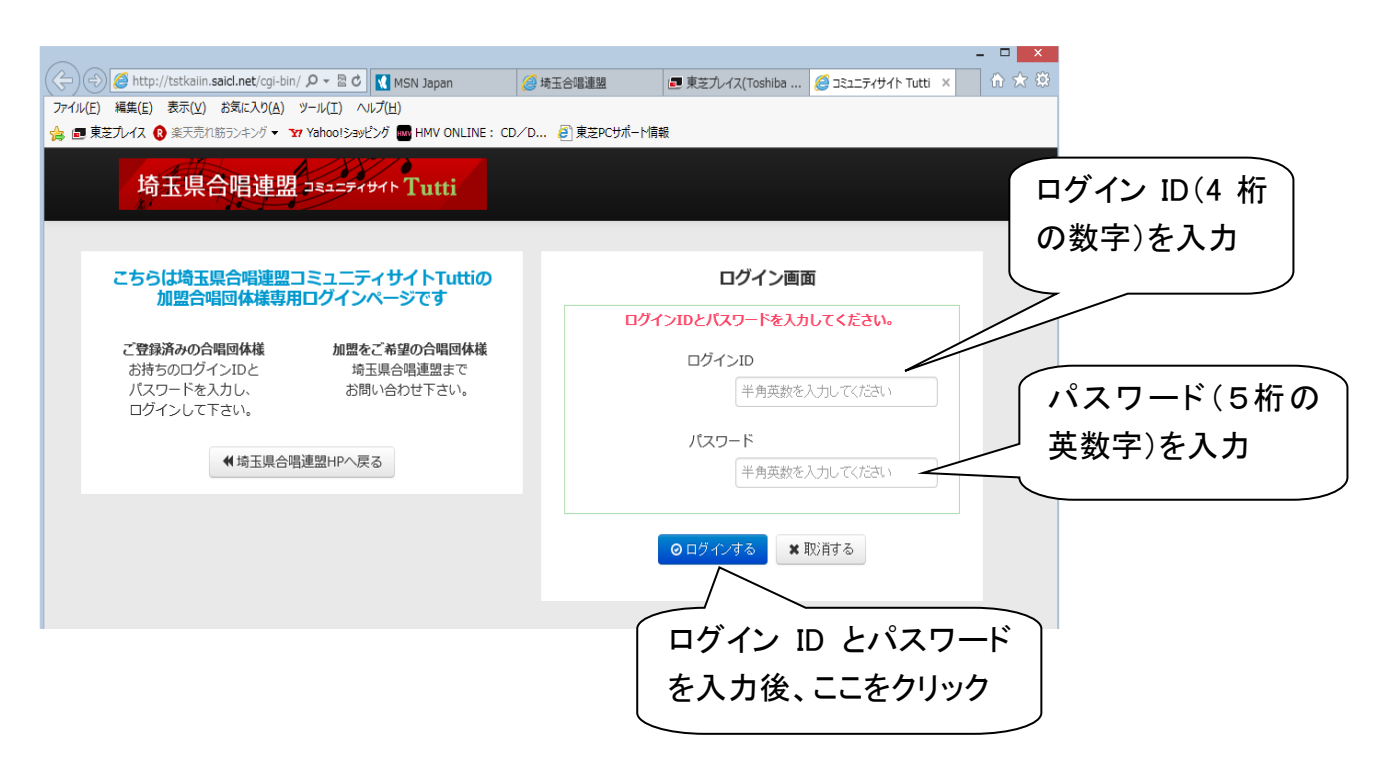

- 3. ご自分の合唱団の名前でログインしているのをご確認ください。
- 4. 「事業検索」のところの<mark>詳細はこちら</mark>をクリック。

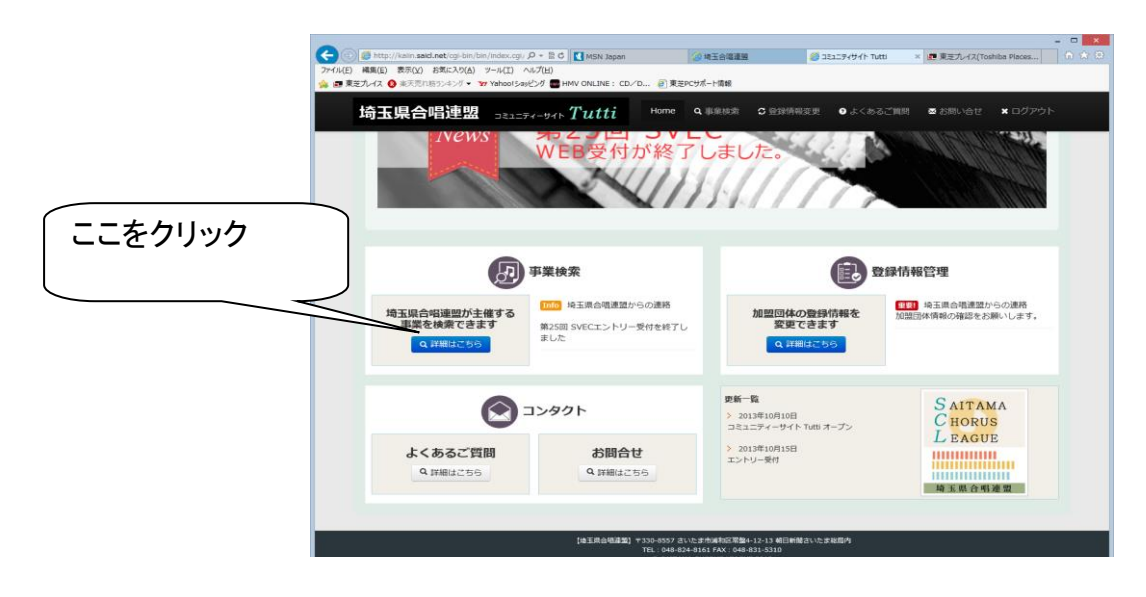

5. No.37 第 47 回全日本おかあさんコーラス埼玉県大会のアクション欄にある事業に参加するをクリックす ると、おかあさんコーラス大会の事業の詳細が表示されます。

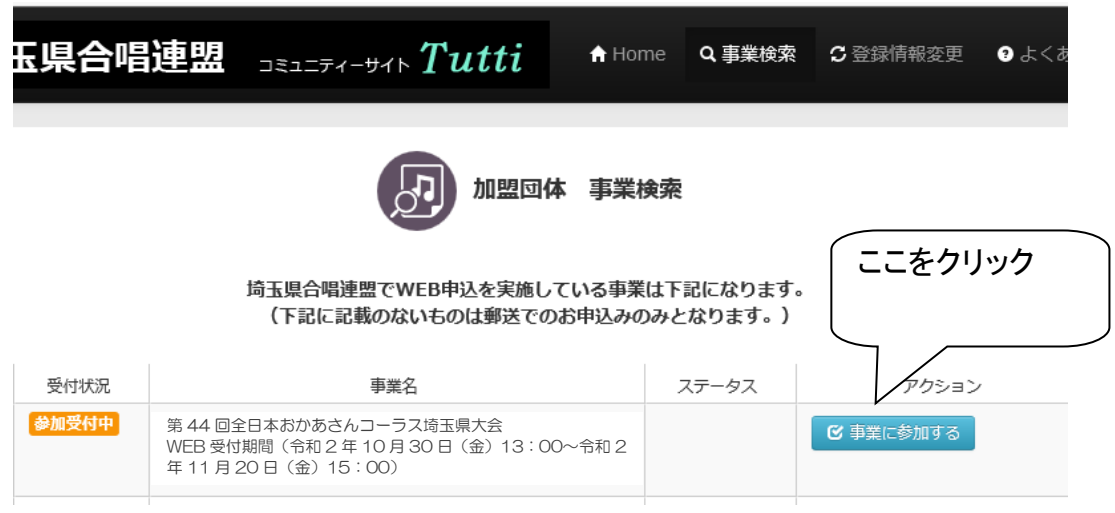

その一番下にある事業に参加するをクリックすると申込入力画面へと進みます。

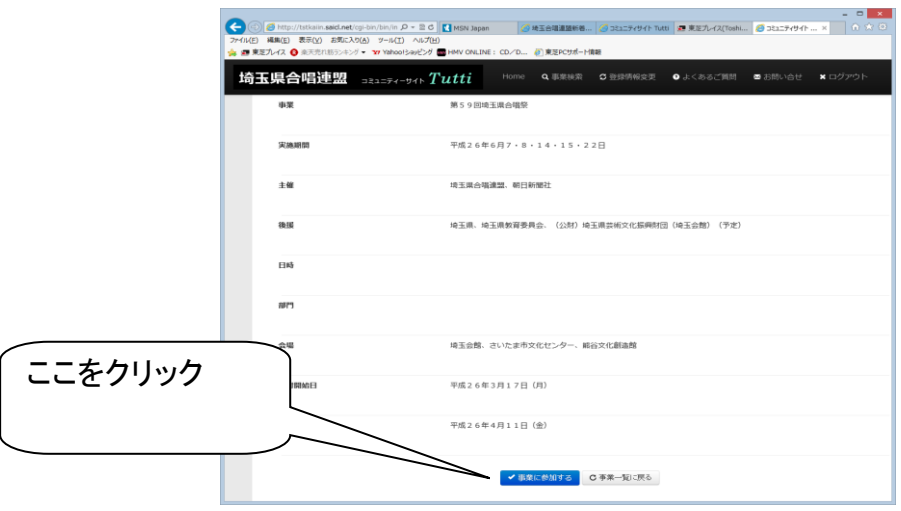

6. 入力見本をよくご覧になりながら、お間違えのないように、ご入力ください。

## ※印の必須入力項目を入力しないとエラーとなり登録ができません。未入力の項目がないかご確認ください。 【注意が必要な入力項目】

- ① 「申込時点での人数(振込人数)」と「追加(増加)予定人数」について 申込時点で振込いただく人数は、当日の急な欠席に備えて、少な目に振込をされる団体が多いと思いますの で、振込人数と後で追加する人数を分けて確認します。 「追加(増加)予定人数」は増える可能性のある最大数をお書きください。実際に追加参加料を振込する 時にその人数より多少の変更は構いません。
- ② 希望日記入欄

1部の開演予定時間は要項の1面に記載しています。2部の開演予定時間は出演団体数により変わる 可能性がありますが、おおよそ14:00前後になると思います。出演を希望するブロックを選んで、希望す る順番に1から3までの数字を入力してください。なお、出演団体数によって 2 日(土)は午後のみになる 可能性があります。

例年2日目の希望団体が多く、調整が大変難しくなっていますので、可能であれば両日希望を入れてくだ さい。 兼任合唱団、指揮者・伴奏者の都合等がある場合は希望日入力欄の下のそれぞれの欄にその 旨をご記入ください。

③ 演奏曲名記入欄

この欄に入力して頂いたデータにてプログラムを作成いたします。入力見本を参考にして (○○○ △△ 作詩/◇◇ 作曲)、その他編曲等ある場合も全て入力をお願いいたします。 演奏曲名の前に丸数字をいれてください。

7.ステータス表示について

この場所に表示される文字のことを「ステータス表示」と呼びます。

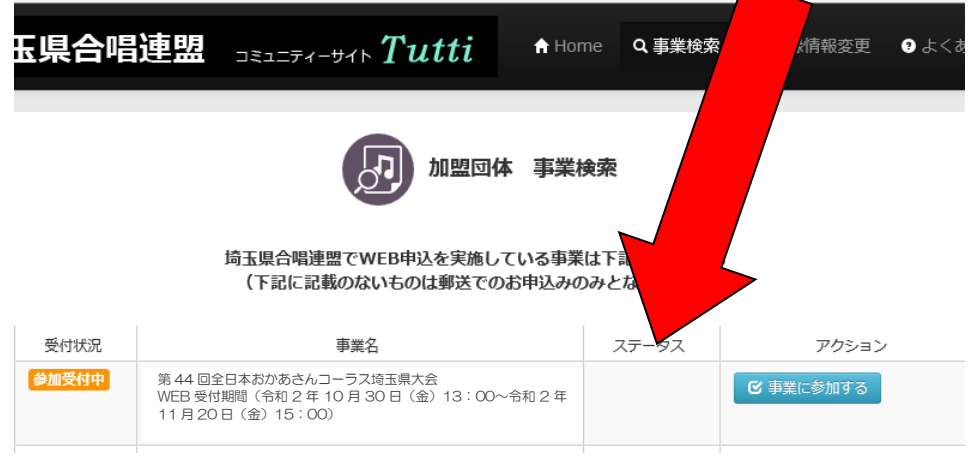

《内容を修正することができる状態》 ⇐ 「申込内容を確認する」から修正する画面にいきます。

書類申請中 …申込みの入力が完了した状態で、まだ事務局が内容を確認していない状態 <mark>再申請待ち</mark> …修正したいとの希望をうけて、再度修正できる状態にした時 <mark>再申請中</mark> …修正が完了して、まだ事務局が内容を確認していない状態

《修正できない状態》 ⇐ 修正が必要な方は事務局までご連絡ください。

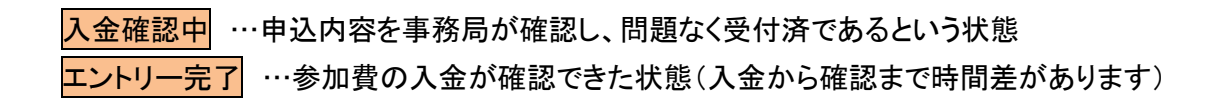

#### 8.申込内容の確認

 Web 申込について、以下のような操作ミスがあると、お申込が受理されない可能性があります。 Web 申込を行った団体の方はお手数ですが、再度ログインしていただき、以下の手順によりお申込が受理さ れているかどうかの確認をしてください。

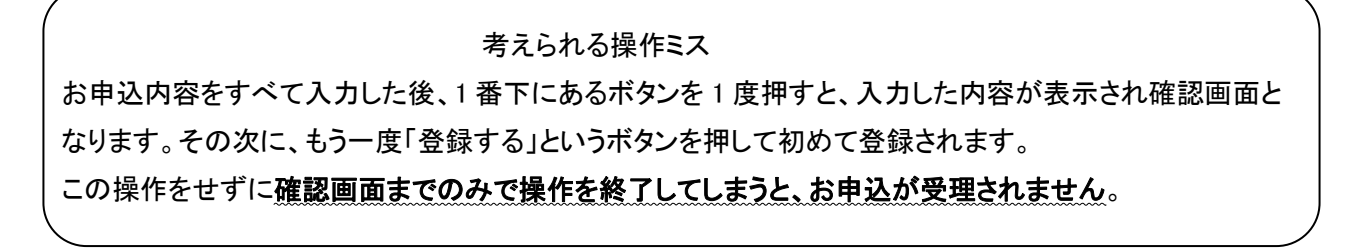

## 確認方法

「コミュニティサイト Tutti」にログインして、事業検索の詳細はこちらをクリックしてください。

## ① 受理されている場合の画面

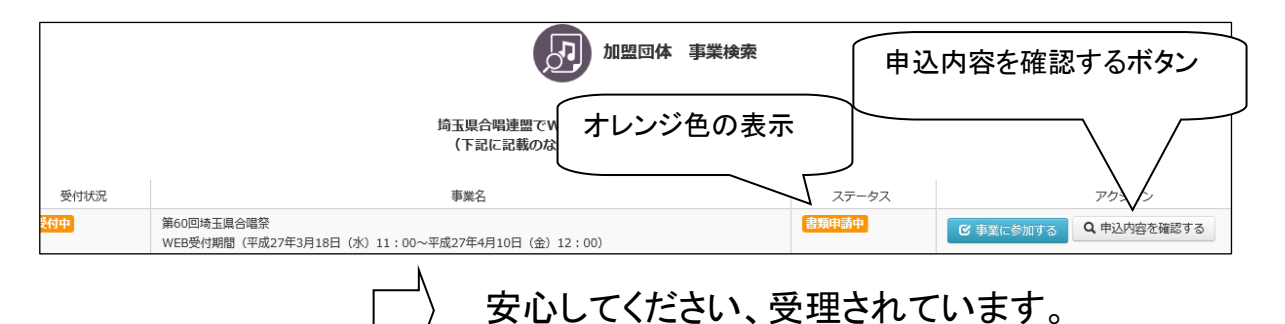

## ② 受理されていない場合の画面

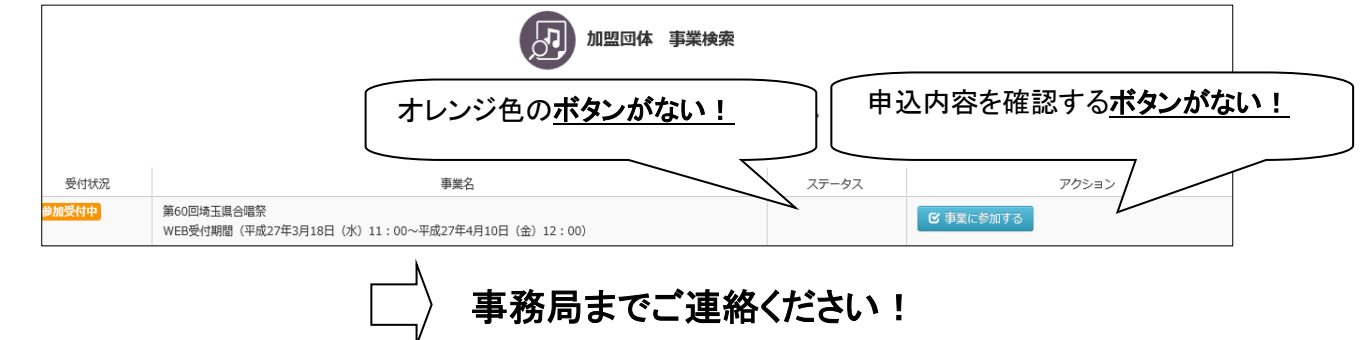

9.pdfファイル、印刷について

おかあさんコーラス大会事業のアクション欄に申込内容を確認するというボタンがあります。そこをクリック すると登録された申込内容が表示されます。そのページの一番下の PDF 出力をクリックするとpdfファイル が作成されます。

10.『コミュニティサイト Tutti』にあります「よくある質問」のところで、WEB 申込についての疑問にお答えしていま す。それでもわからない点がございましたら事務局までお問い合わせください。